## 特定健診チェック (簡易版) かんたん操作書

(第2.0版)

令和3年2月

日本私立学校振興・共済事業団

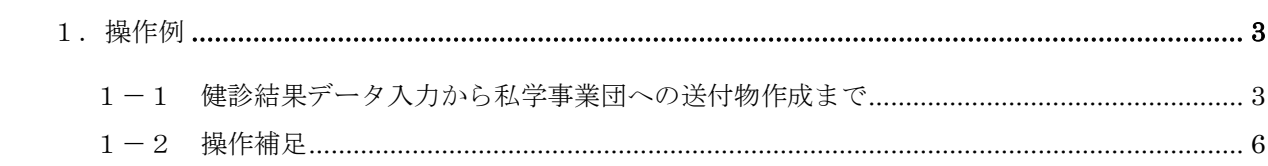

1.操作例

1-1 健診結果データ入力から私学事業団への送付物作成まで

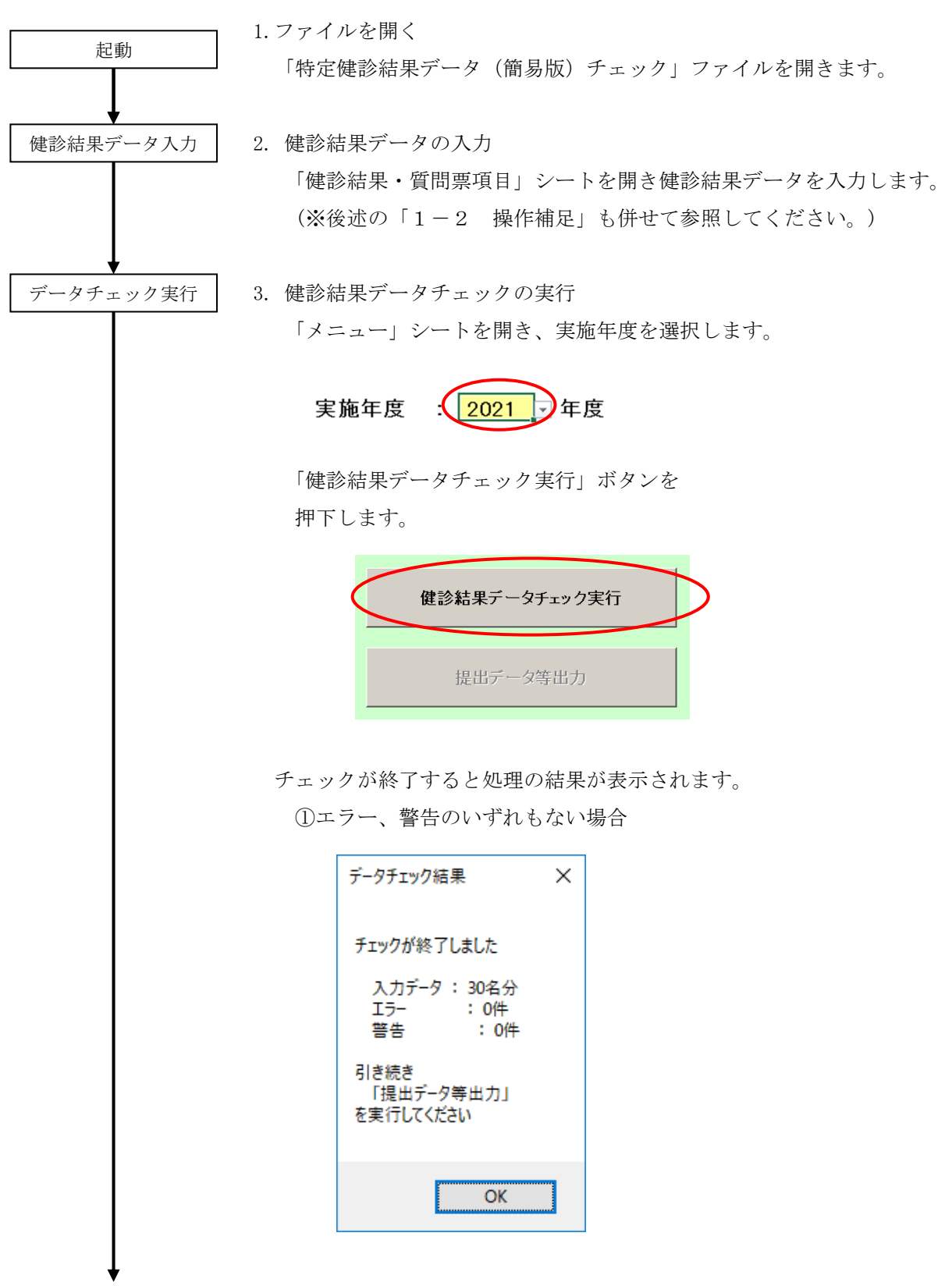

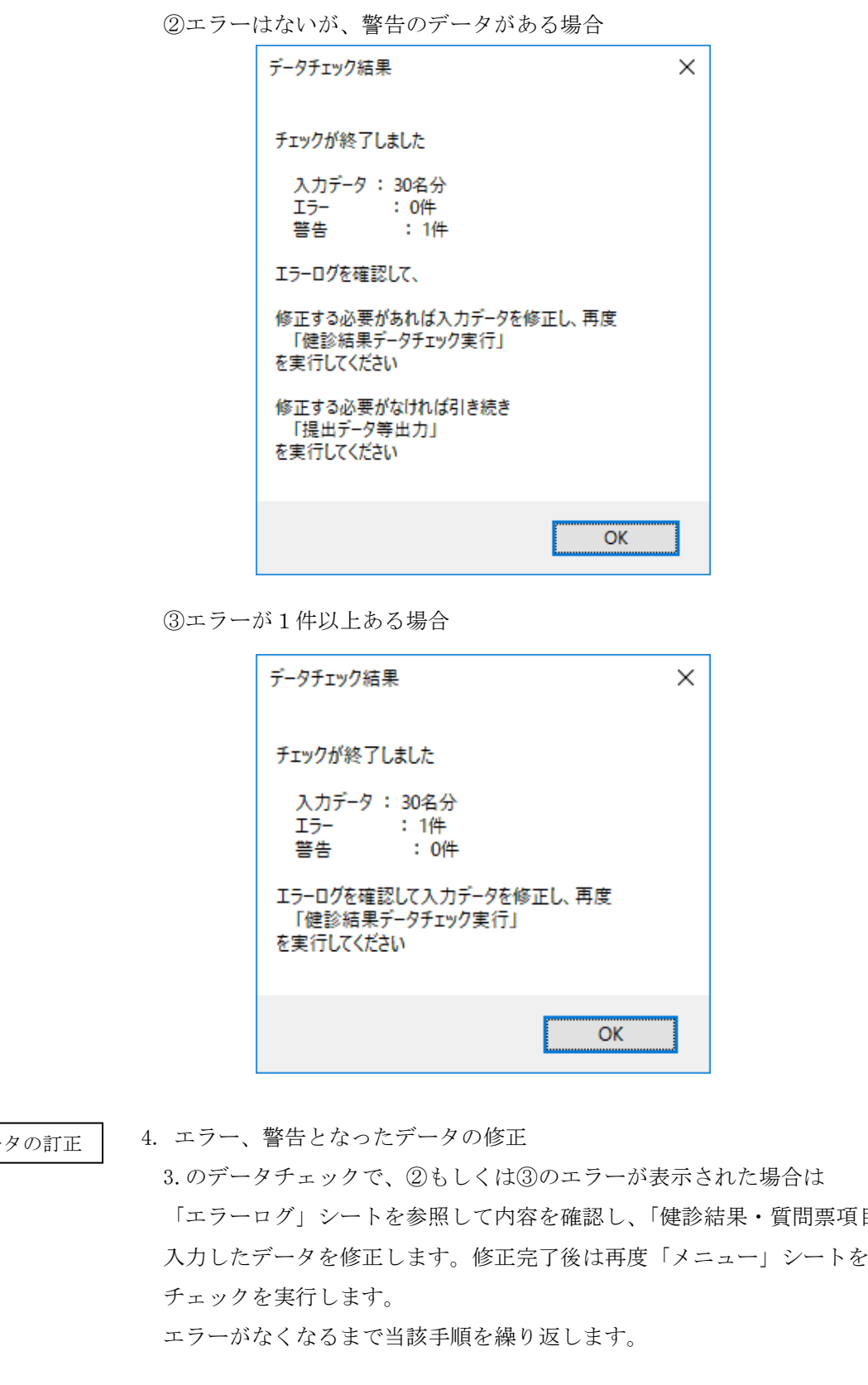

エラーデー

「エラーログ」シートを参照して内容を確認し、「健診結果・質問票項目」に 入力したデータを修正します。修正完了後は再度「メニュー」シートを開き、

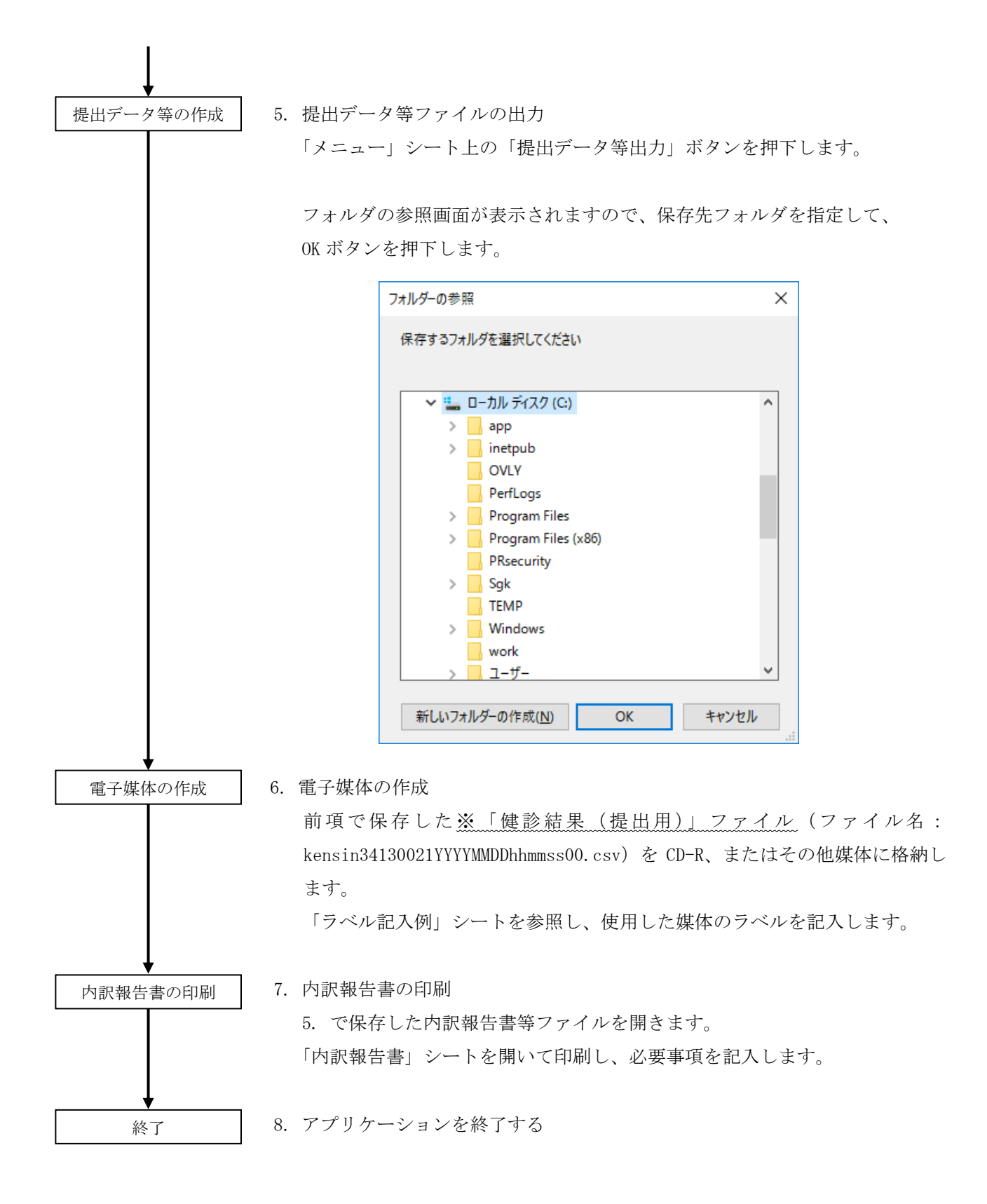

(注)私学事業団に提出する際は、※のみを電子媒体に保存し送付してください。 なお、※のファイル名は変更しないでください。

- $1-2$  操作補足
- (1) データの入力に関して
	- データは、9 行目から行を開けずに入力してください。

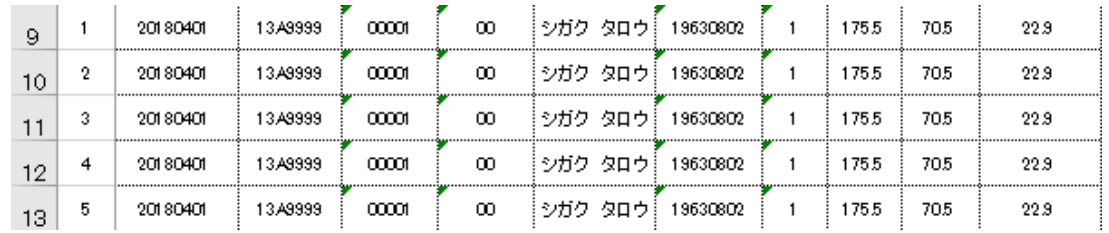

※空行をまたいで、データが入力されている場合、[提出データ等作成]ボタン押下時に

下記の警告を表示し、空行以降のデータのチェックを行いません。

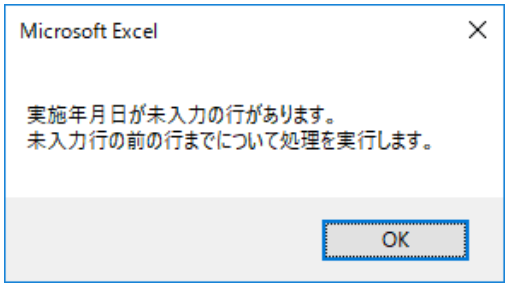

(2) 書式が設定されている行以降にデータを追加する場合

 下記のようにエクセル上で行をコピー、貼り付けしてください。 左端の行番号は、データチェック時に自動で採番されるため、手動で採番する必要はありません。

①書式が設定されている行をコピーします。

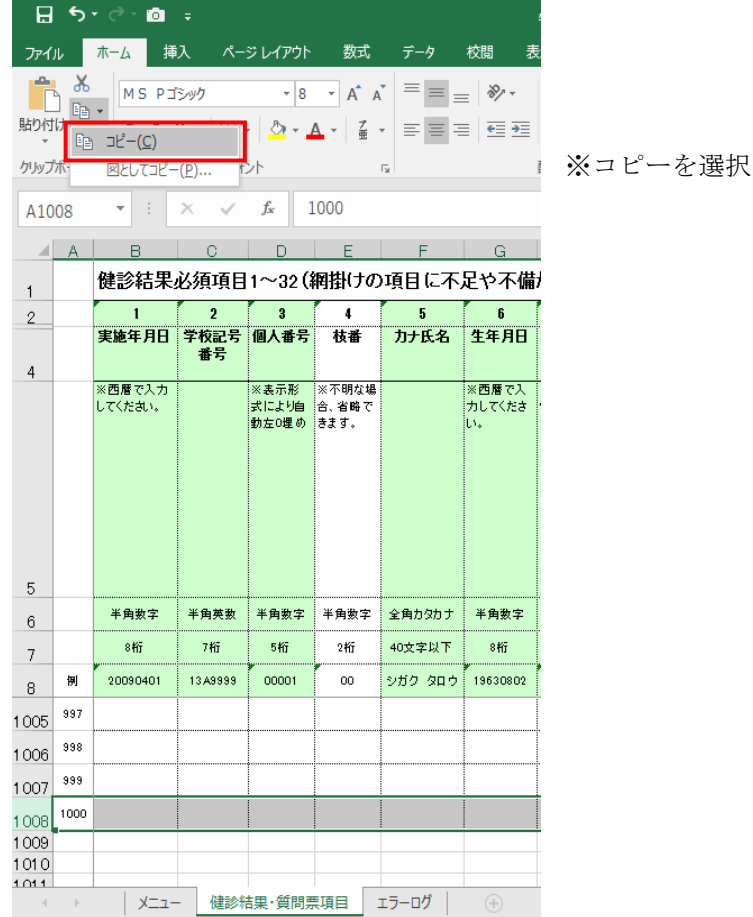

②行を選択して、貼り付けします。

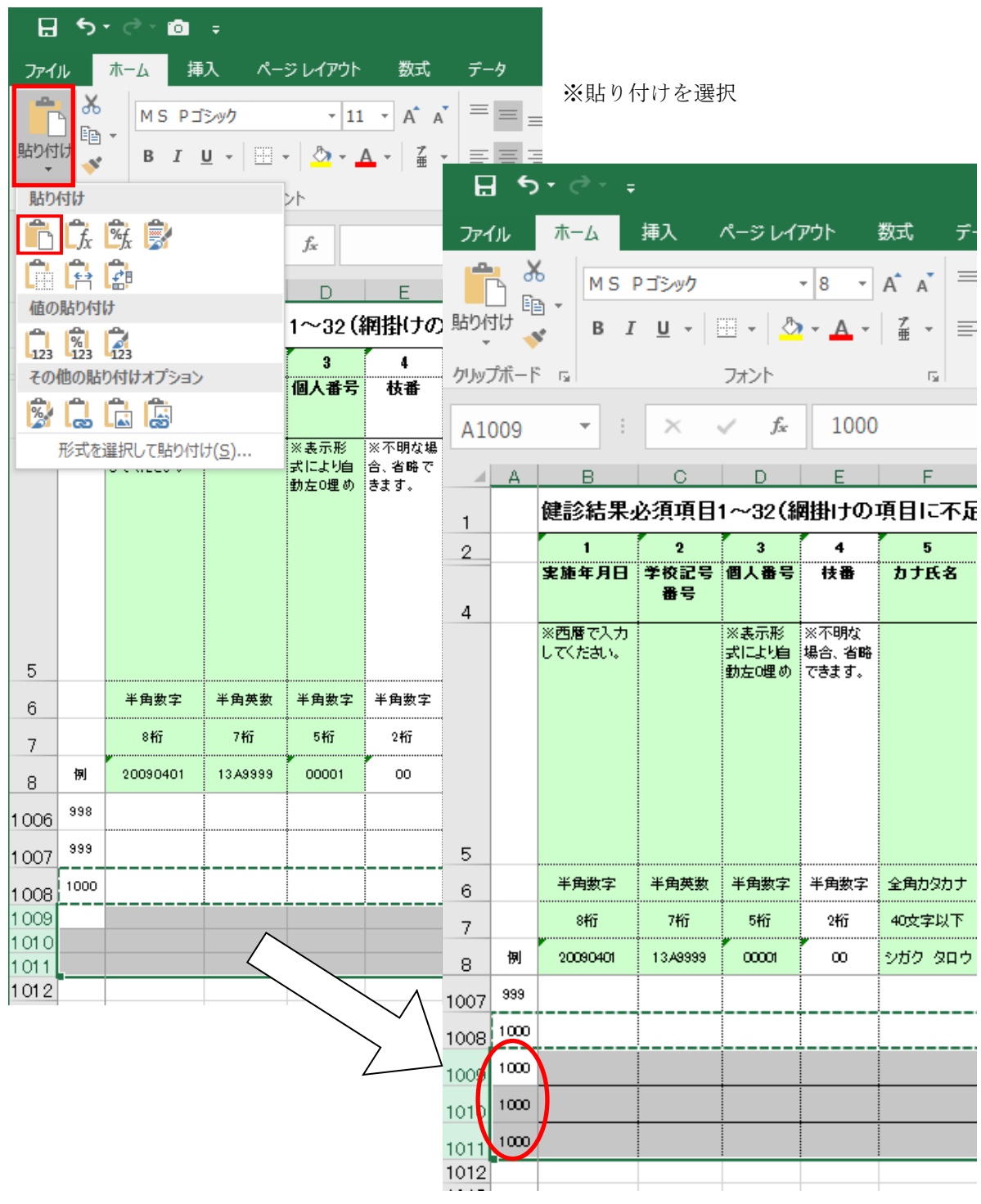

A 列の項番は、データチェック時に採番さ れるため、そのままでも問題ありません。

(3) 入力済みの「健診結果・質問票項目」シートを使用する場合

下記の手順に従い、入力済みのデータを「特定健診結果データ(簡易版)チェック」にコピーします。

①入力済みのシートを開き、入力した範囲を行選択してコピーします。

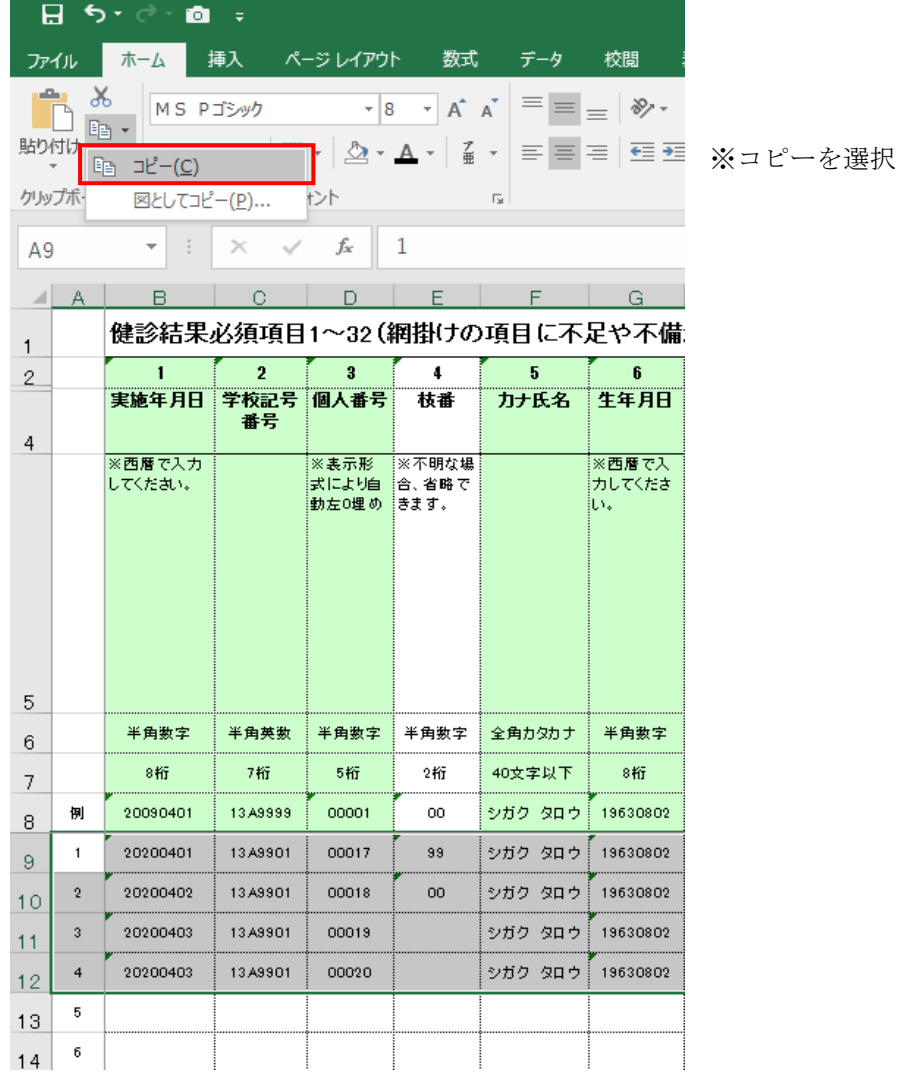

②「特定健診結果データ(簡易版)チェック」の「健診結果・質問票項目」シートを開き

9行目のA列を選択後、形式を選択して貼り付けを選択します。

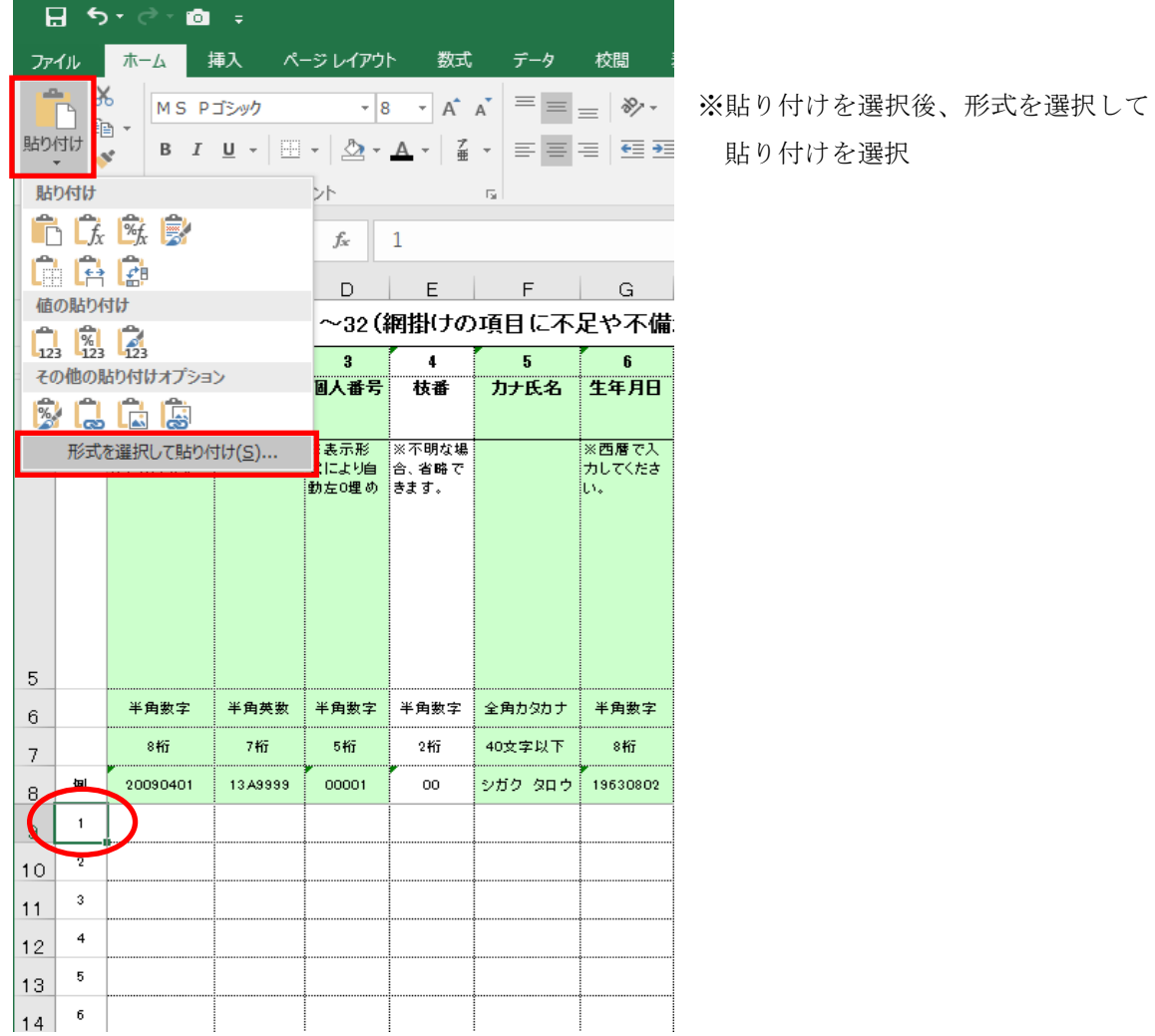

③下記の画面が表示されますので、「値(V)」を選択して OK ボタンを押します。

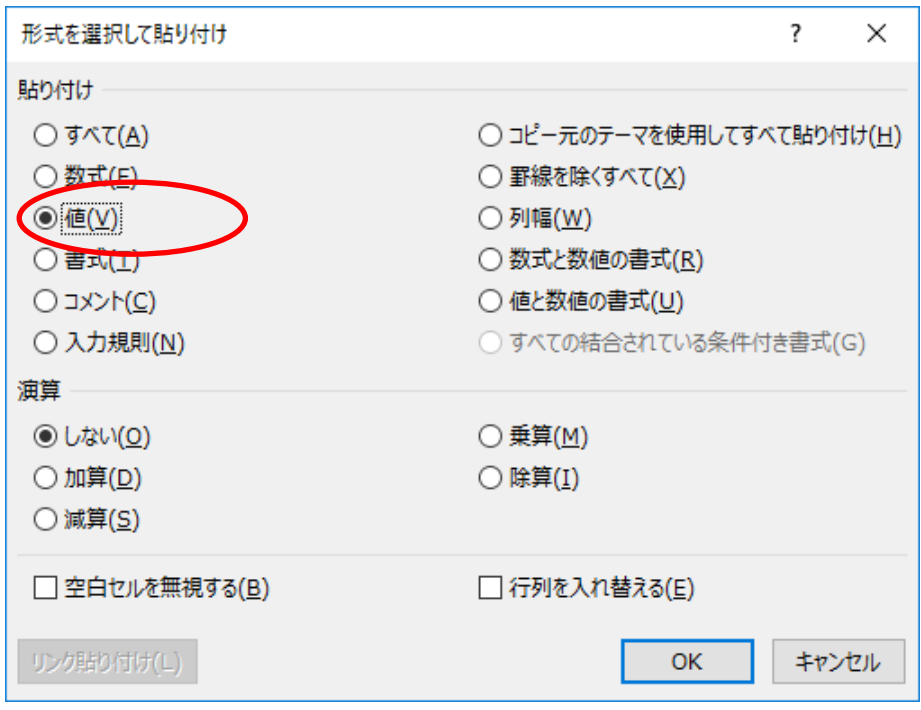

④シートにデータがコピーされたことを確認します。

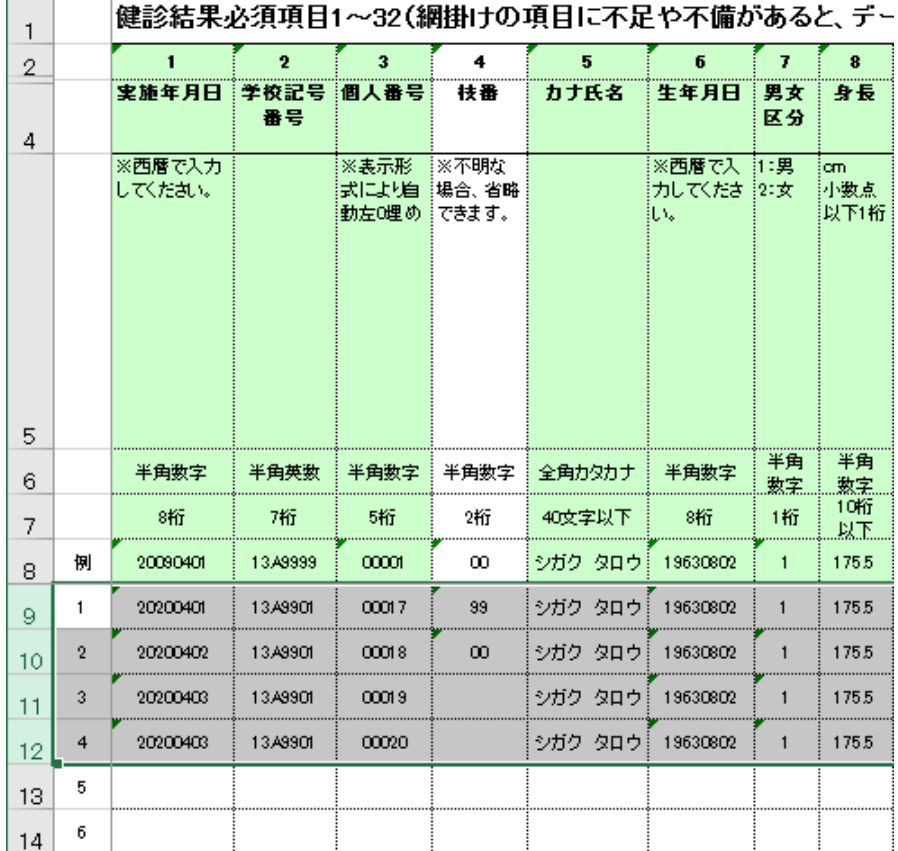

10